# **ESET Tech Center**

<u>Kennisbank</u> > <u>Legacy</u> > <u>ESET</u> Security Management Center > 7.x > <u>Deployment</u> > <u>Deploy the ESMC</u> <u>Management Agent using a Group Policy Object (GPO)</u>

# **Deploy the ESMC Management Agent using a Group Policy Object (GPO)**

Anish | ESET Nederland - 2018-09-12 - Reacties (0) - Deployment

#### Issue

• Alternate method of deploying ESET Management Agent in enterprise environments or environments with a high number of client computers. <u>Deploy ESET Management Agent using conventional methods</u>.

### Solution

### **Prerequisites**

- Install Microsoft Group Policy Management Console (GPMC) on your server.
- Create the install\_config.ini configuration script. It contains the parameters for the Agent to communicate with your ESMC Server.
  - Open ESMC Web Console.
  - Click Quick Links → Other Deployment Options.
  - Select Use GPO or SCCM for deployment and click Create Script.
- Download the ESET Management Agent installer .msi file from ESET download page.
- Save the Agent installer .msi file and the install\_config.ini file to a shared folder all of your client computers can access with read and write permissions.

### **Deployment**

 Create a new GPO to deploy the ESET Management Agents. Open Group Policy Management, rightclick Group Policy Objects and select New. Type a name in the Name field, for example Agent deployment, and click OK.

×

Figure 1-1 Click the image to view larger in new window

2. Right-click the domain and select Link an Existing GPO.

## ×

Figure 1-2 Click the image to view larger in new window

3. Select the GPO that you created and click  $\mathbf{OK}$ .

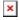

Figure 1-3 Click the image to view larger in new window 4. Right-click the linked GPO and click Edit to edit the GPO in Group Policy Management Editor.

Figure 1-4 Click the image to view larger in new window

- 5. Expand Computer Configuration -> Policies -> Software settings.
- 6. Right-click Software installation, select New → Package and navigate to the location where the ESET Management Agent installer .msi is saved. Type the full Universal Naming Convention (UNC) path of the shared installer package (for example, \\fileserver\share\filename.msi) and click Open.

If you are deploying to 64-bit and 32-bit clients, repeat this step for both installer packages (Agent\_x64.msi and Agent\_x32.msi) and then follow the steps in **Deploy ESET Management Agents to both 32-bit and 64 bit systems** below.

×

×

Figure 1-5 Click the image to view larger in new window

### Deploy ESET Management Agents to both 32-bit and 64-bit systems

To deploy ESET Management Agents to both 32-bit and 64-bit systems, add the 64-bit and 32-bit .msi files to the shared folder.

In Advanced settings for the 32-bit.msi file, deselect the check box next to Make this 32-bit X86 application available to Win64 machines.

×

Figure 1-6 Click the image to view larger in new window

1. Select Advanced and click OK.

×

### Figure 1-7

1. The package is displayed in the Group Policy Management Editor.

## ×

## Figure 1-8

1. You can now use Group Policy to assign this package to client computers. Click for Microsoft Knowledge Base instructions about <u>How to use Group Policy to remotely install software in Windows Server 2008</u> and in Windows Server 2003

KB Solution ID: KB6864 |Document ID: 25833|Last Revised: August 17, 2018